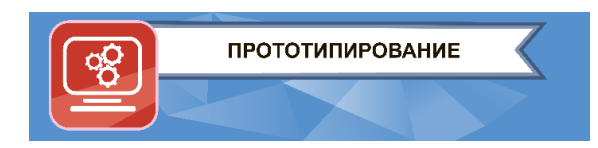

#### **ЗАКЛЮЧИТЕЛЬНЫЙ ЭТАП**

# **ЭКЗАМЕНАЦИОННОЕ ЗАДАНИЕ КОМПЕТЕНЦИЯ «ПРОТОТИПИРОВАНИЕ»**

#### **1. Описание моделируемого изделия**

Оппозитный двигатель — поршневой двигатель внутреннего сгорания, в котором угол между рядами цилиндров составляет 180 градусов, а противостоящие поршни двигаются зеркально по отношению друг к другу.

Оппозитный двигатель имеет более низкий центр тяжести, нежели двигатель, в котором цилиндры расположены вертикально или под углом; кроме того, оппозитное движение поршней позволяет им взаимно нейтрализовать вибрации.

Двигатели этого типа не особенно часто применялись в автомобилестроении. Один из самых известных автомобилей с оппозитным мотором – VW Bettle – c 1938 по 2003 год было выпущено 21,5 млн. экземпляров.

Среди представителей немецкого автопрома есть и еще одна марка, отдающая предпочтение оппозитным моторам – это Порше. На таких моделях, как Porsche 997, Porsche 987 Boxster и серии GT стоят двигатели такого типа.

Кроме того, все детища японского бренда Subaru с 1963 года оборудуются оппозитными двигателями. Их использование стало своего рода визитной карточкой этой автомобильной компании.

Также оппозитное расположение цилиндров применяется для двигателей многих марок и моделей мотоциклов.

В Советском Союзе оппозитный мотор тоже можно было встретить, правда, не на автомобиле, а на танке Т-64. Этот двигатель мог работать на солярке, бензине, керосине и даже мазуте.

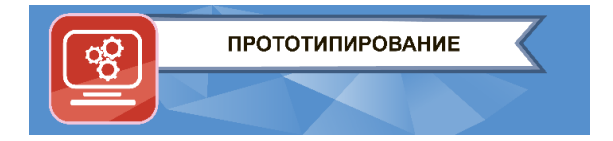

На рисунке 1 представлен оппозиционный двигатель в разрезе.

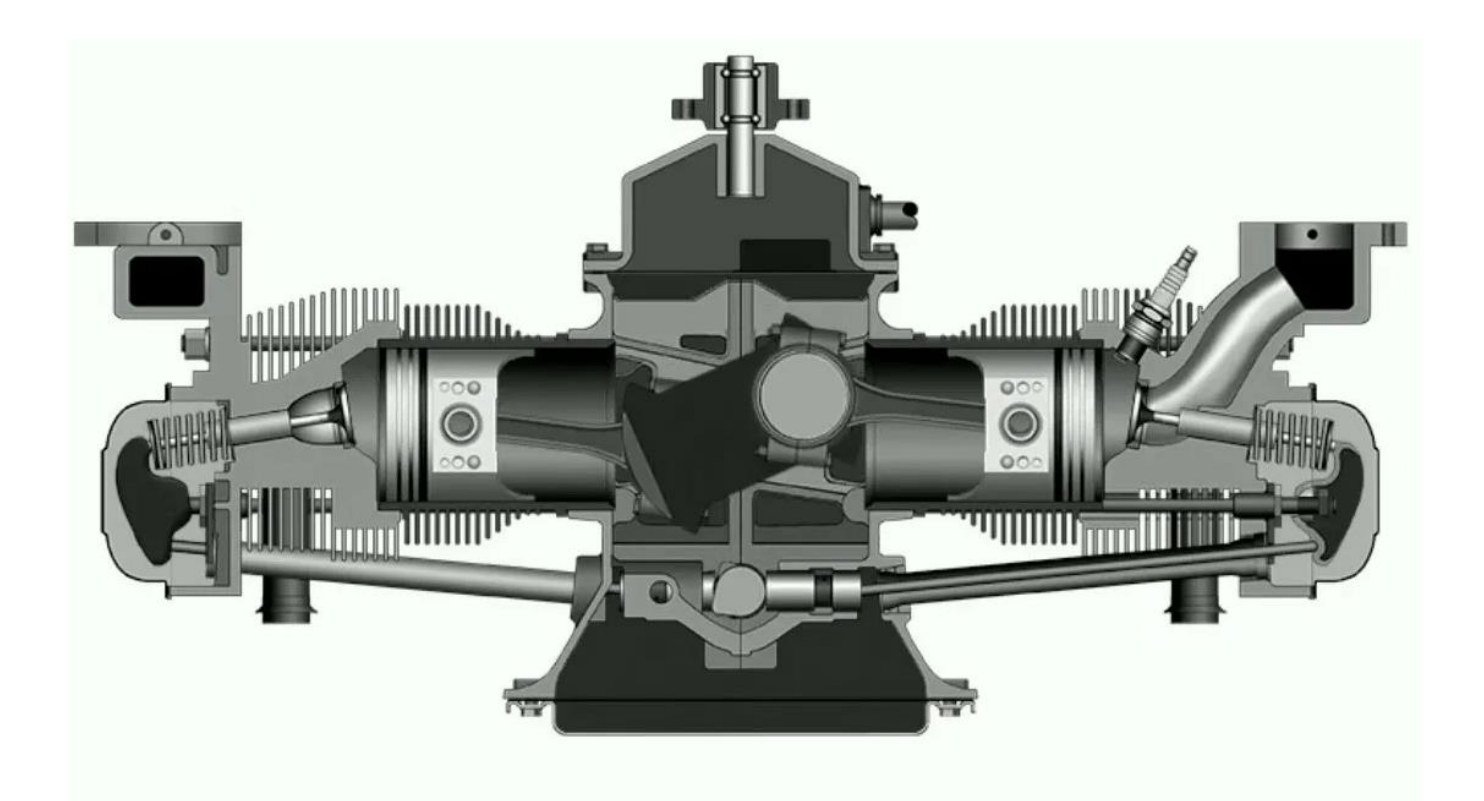

Рис. 1. Оппозиционный двигатель в разрезе.

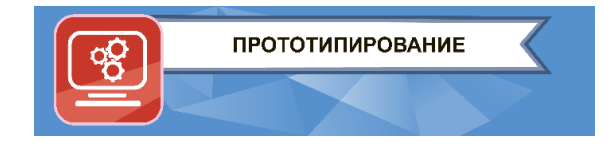

## **2. Задание**

- 2.1. **Смоделировать и поставить на печать деталь шатун (рис. 8 б), провести постобработку.**
- 2.2. **Смоделировать по чертежам макет двигателя,** а именно группу деталей, состоящую из:
	- 2.2.1. Корпус
	- 2.2.2. Вал
	- 2.2.3. Шток
	- 2.2.4. Стакан без отверстия
	- 2.2.5. Стакан с отверстием
	- 2.2.6. Кольцо
	- 2.2.7. Шатун крепления
	- 2.2.8. Шатун
	- 2.2.9. Цилиндр
	- 2.2.10. Палец
	- 2.2.11. Крышка
- 2.3. **Создать сборку**.
- 2.4. **Подготовить детали к 3D-печати.**

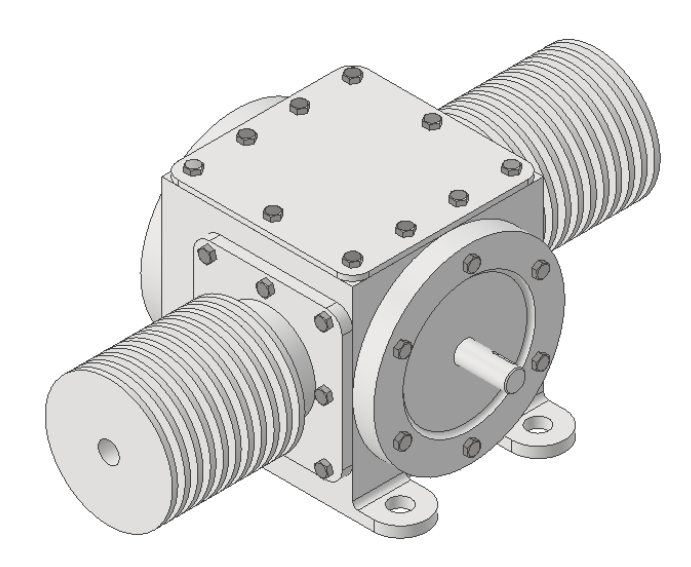

Рис. 2. Макет двигателя.

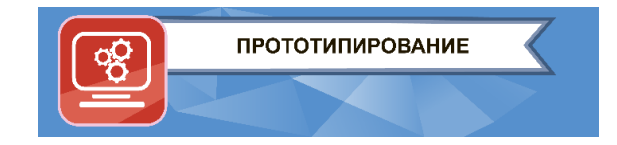

**2.1. Смоделировать и поставить на печать деталь шатун, провести постобработку (рис. 8 б).**

## **2.2. Моделирование макета двигателя.**

Задача: по прилагаемым чертежам смоделировать детали, представленные ниже. При моделировании участникам не обязательно соблюдать цвета деталей, представленных в задании.

## **Деталь «Корпус»**

Корпус – главная часть всего механизма, к этой детали крепятся все остальные.

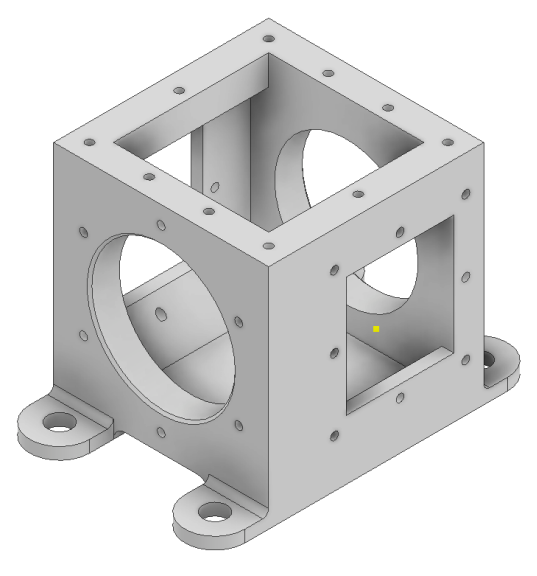

Рис. 3. Корпус.

## **Деталь «Вал»**

Коленчатый вал реализует передачу вращательного движения в поступательное.

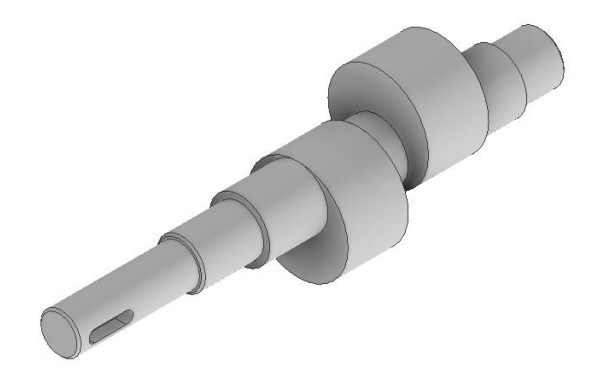

Рис. 4. Вал.

## **Деталь «Шток»**

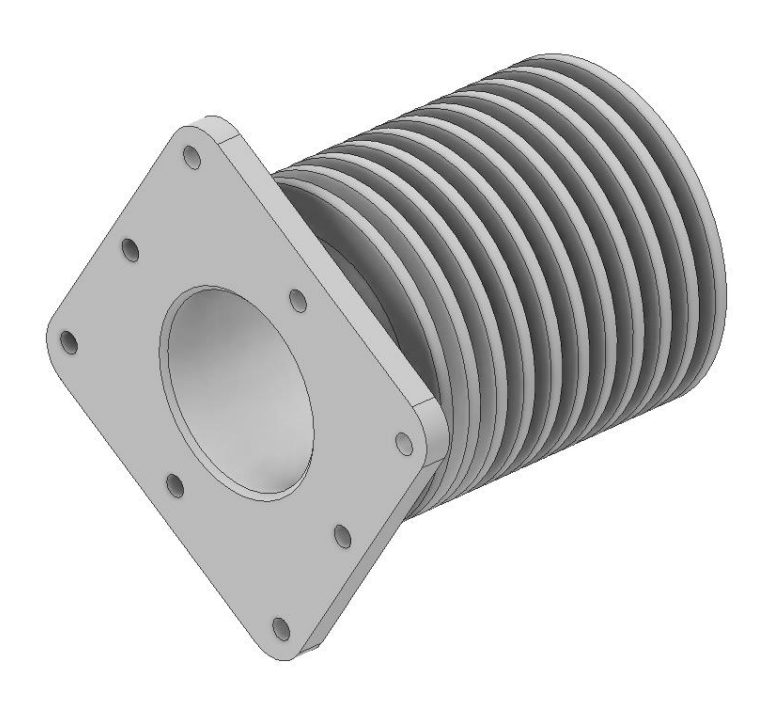

Рис. 5. Шток.

## **Детали «Стакан с отверстием» и «Стакан без отверстия»**

Деталь устанавливается в основание и служит для вращения в вертикальной плоскости.

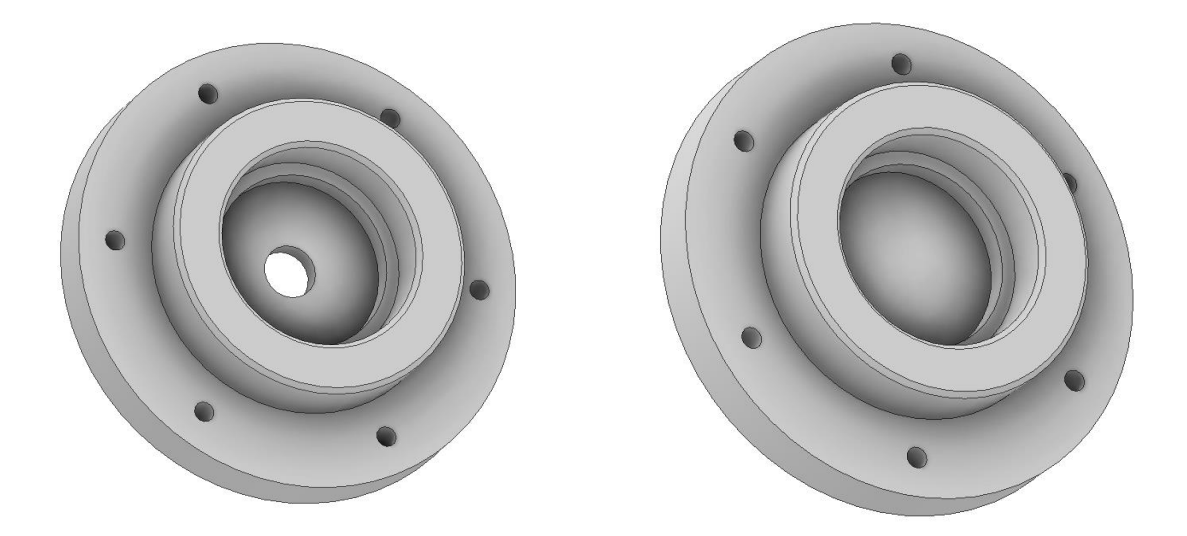

Рис. 6. Стакан с отверстием, стакан без отверстия.

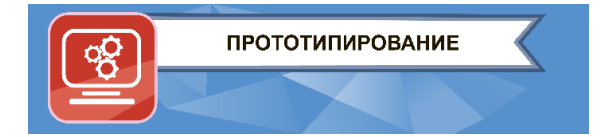

## **Деталь «Кольцо»**

Обеспечивает соединение и скольжение между шатуном и валом

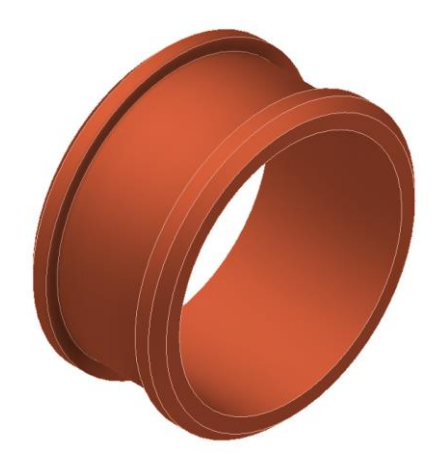

Рис. 7. Кольцо.

## **Детали «Шатун крепления» и «Шатун»**

Шатун крепления и шатун вместе образуют сборочный узел, который реализует подвижное крепление плунжера и вала.

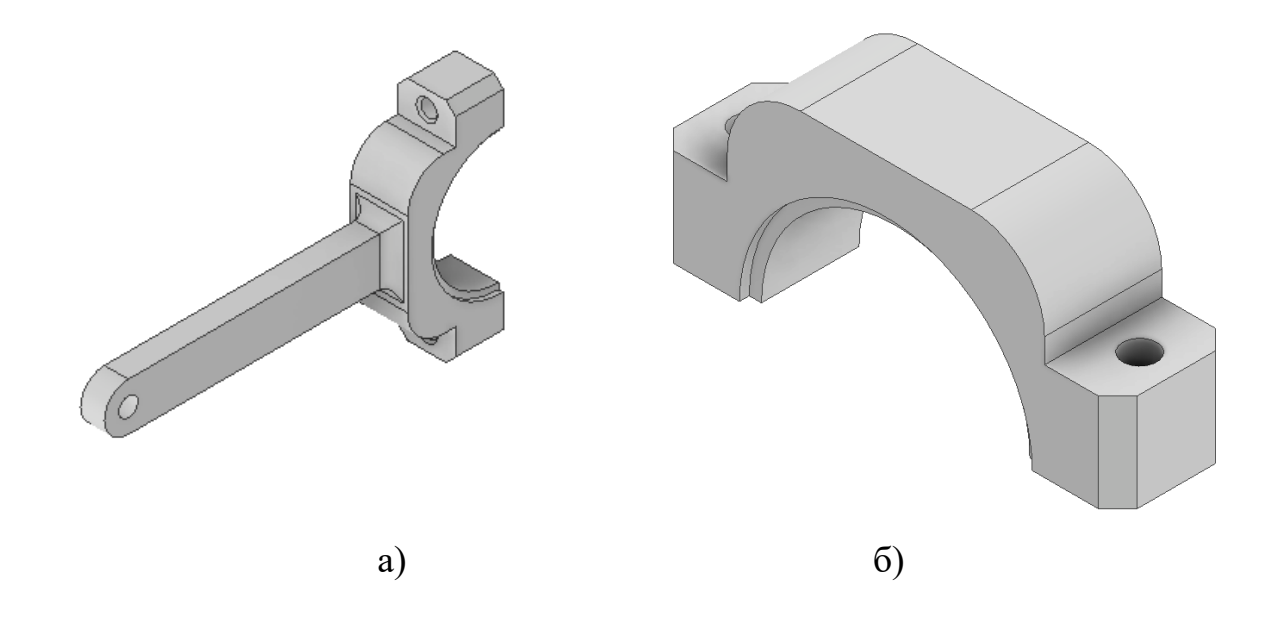

Рис. 8. Шатун крепления (а), шатун (б).

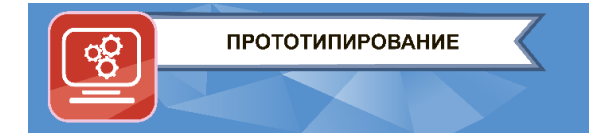

## **Детали «Цилиндр»**

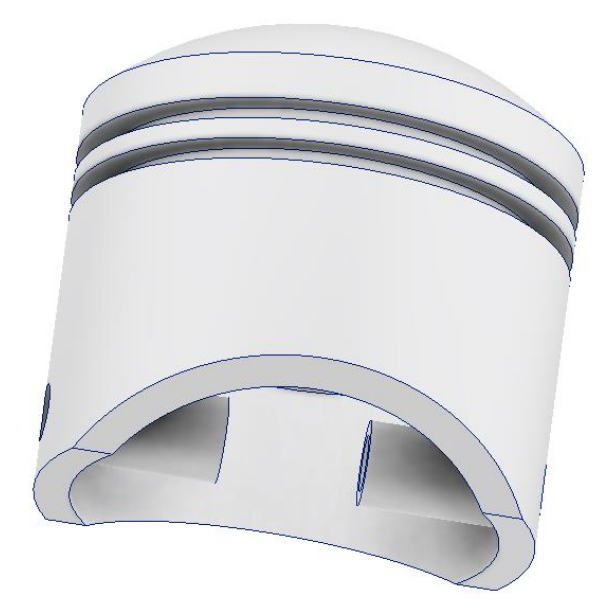

Рис. 9. Цилиндр.

## **Деталь «Палец»**

Соединяет шатун с цилиндром.

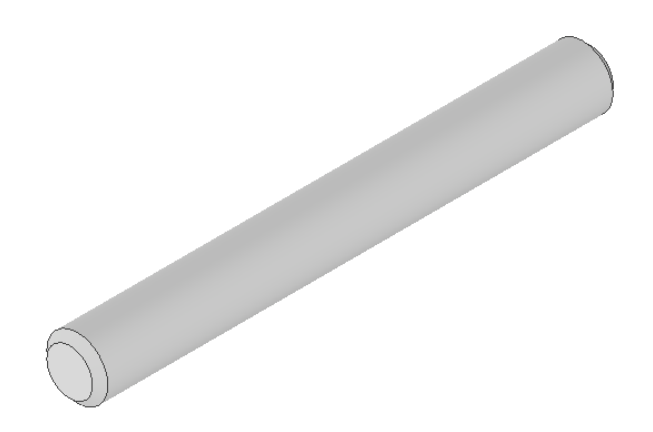

Рис. 10. Палец.

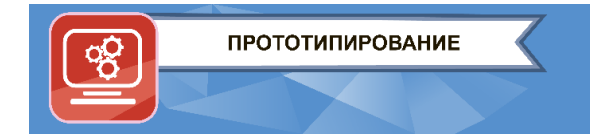

# **Деталь «Крышка»**

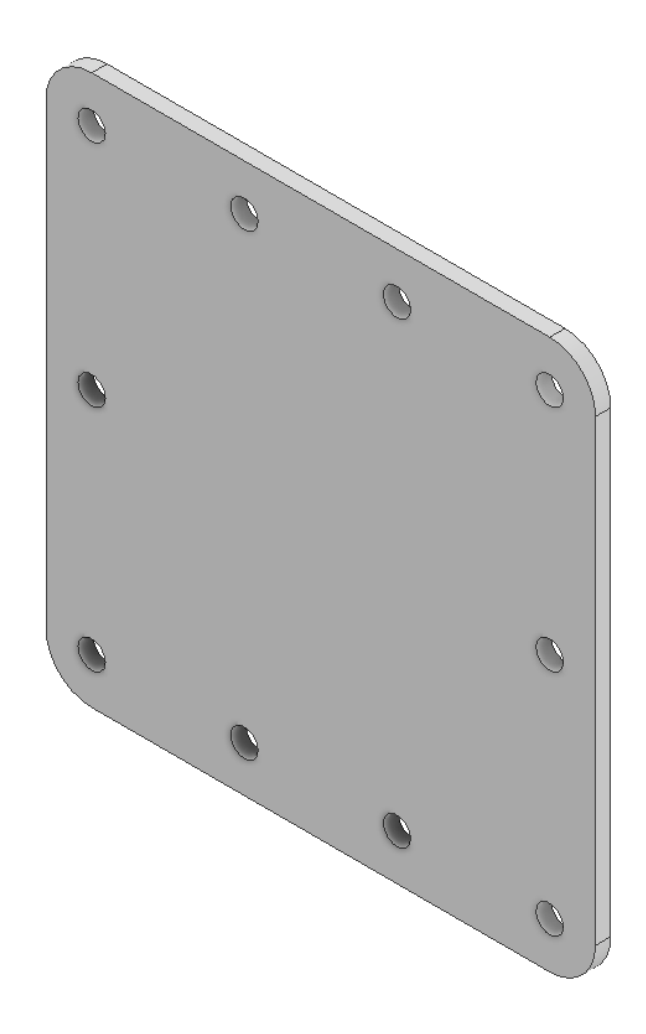

Рис. 11. Крышка.

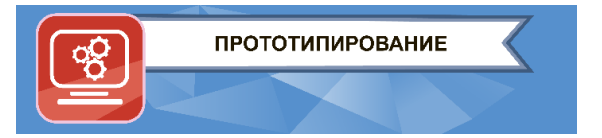

#### 2.3. **Создание сборки.**

Используя смоделированные детали создать сборку макета механизма. Наложить все необходимые взаимосвязи.

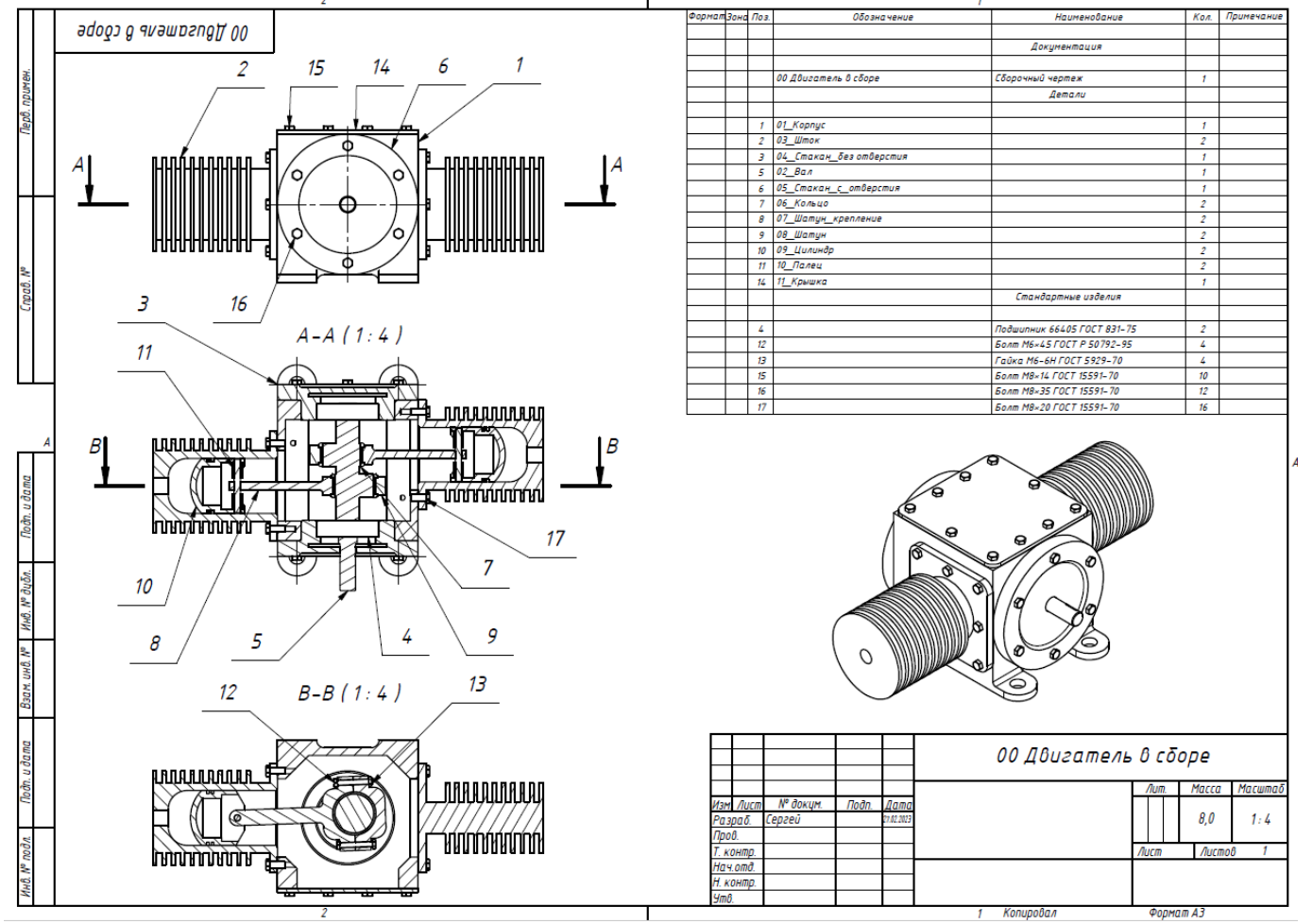

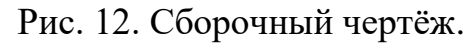

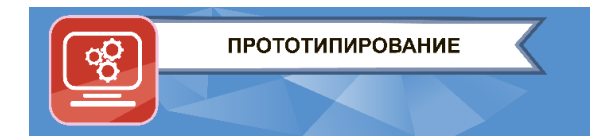

## **2.4. Подготовка деталей к 3D-печати.**

Все смоделированные детали, входящие в состав сборки, необходимо подготовить к 3D-печати. Базовым материалом для изготовления деталей является PLA пластик. Программу для подготовки к печати (слайсер) участник выбирает сам, с учетом того, что программа должна быть общедоступной (Polygon 2.0, Cura, Slic3r и др.) Следует располагать детали таким образом, чтобы минимизировать обработку после печати и искажения ответственных поверхностей (поверхности сопряжения и посадки вала и др.).

Этапы подготовки деталей:

- 1) Загрузить детали в рабочую зону с целью дальнейшей печати, так чтобы была возможность сборки работающего прототипа из этих деталей (возможно разбиение деталей на части при необходимости).
- 2) Задать режимы печати.
- 3) Сохранить изображение экрана с установленной деталью (скриншот).
- 4) Выбранные режимы печати занести в таблицу 1.

 *Таблица 1.*

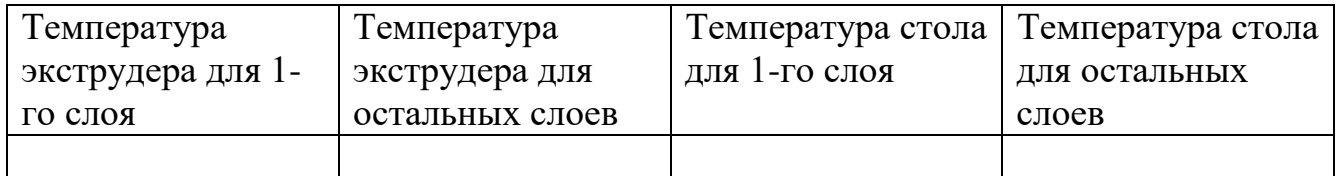

5) Сохранить подготовленную управляющую программу в формате **gcode**.

#### **3. Оформление задания.**

Все детали и сборку необходимо сохранить в формате своей программы, а также в формате STEP (\*.step или \*.stp) или STL (\*.stl).

- 3.1. Все управляющие программы для 3D-печати, сохранить в формате **gcode** или **plg**.
- 3.2. На рабочем столе компьютера, в папке с названием «ФИО участника», разместить все файлы задания:
	- файлы со сборкой и смоделированными деталями;
	- файлы деталей, подготовленных к 3D-печати;
	- таблицу с режимами печати (файл в формате pdf, docx, txt);
	- снимки экрана вид расположения деталей на рабочем столе 3Dпринтера (файлы в формате Jpeg или Png).

Результаты работы в иных форматах, кроме указанных в разделе 3, приниматься не будут.